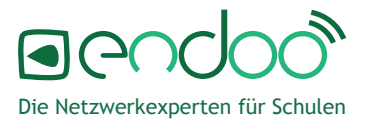

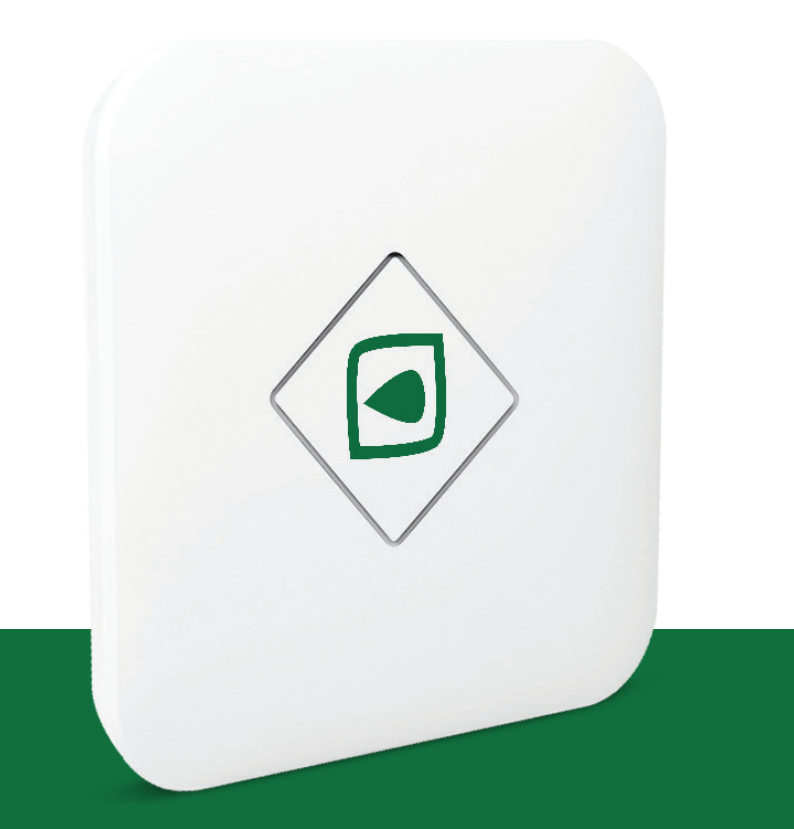

## **Basis** Bedienungsanleitung

### **Inhaltsverzeichnis**

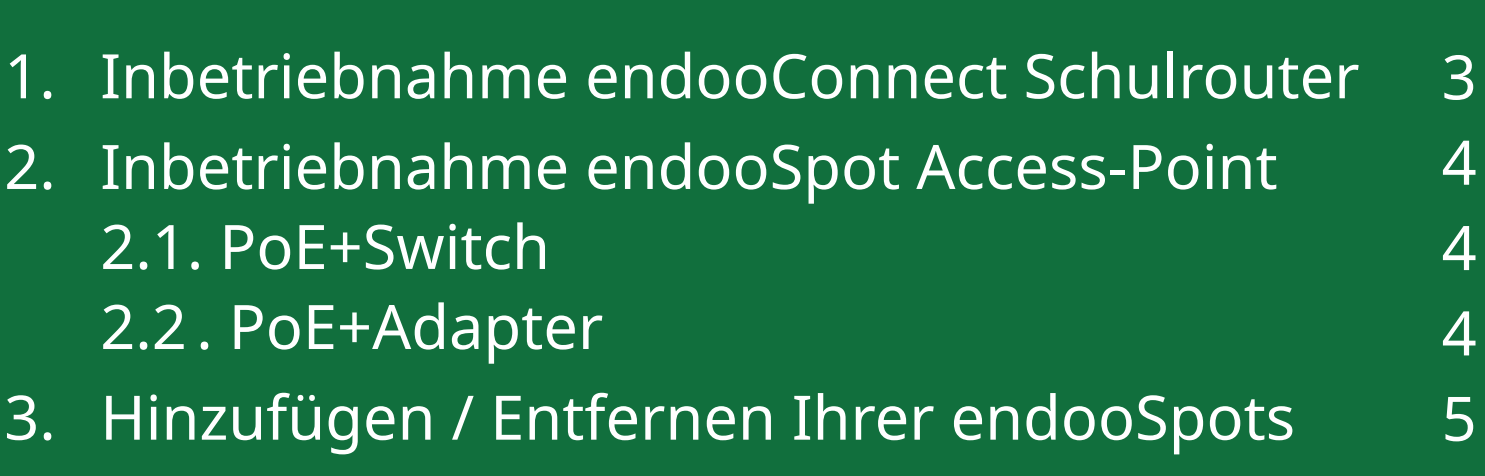

I . Ha Gia .

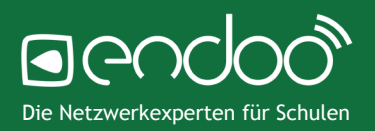

#### 1. Inbetriebnahme endooConnect Schulrouter

#### **Anforderungen Internetanschluss**

- IP-Adressenvergabe mittels DHCP (**Keine** IP-Adresse aus dem Bereich 192.168.176.0/24)
- Kommunikation über Port 500 und 4500 UDP erlaubt

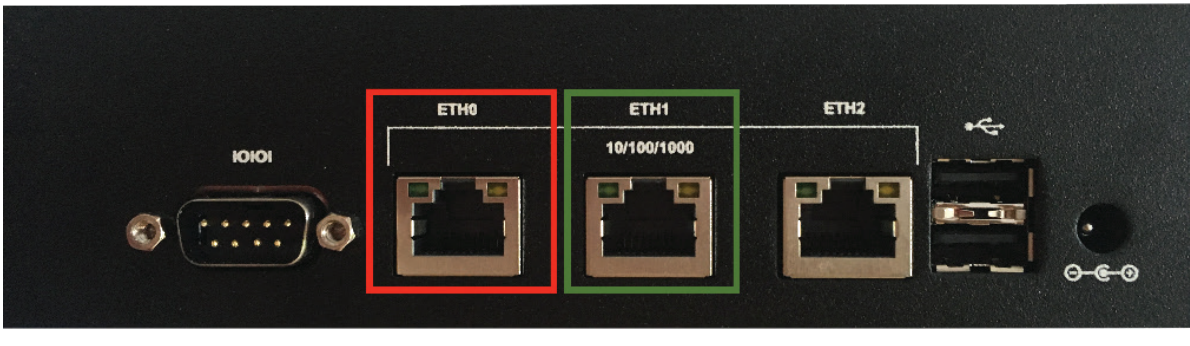

Frontseite Router

- 1. Verbinden Sie ein LAN-Kabel mit dem ETH0-Port des endooConnect Routers (auf dem Bild in rot dargestellt) und einem Internetanschluss (Anforderungen siehe oben).
- 2. Verbinden Sie das mitgelieferte Netzteil mit der Rückseite des Routers und schalten Sie diesen dort an.
- 3. Nach dem Starten des Routers (kann bis zu 3 Min. dauern), steht Ihnen das endoo-Connect BYOD-Netzwerk zur Verfügung.
- 4. Verbinden Sie den ETH1-Port (grün umrandet) mit einem Switch. Die verschiedenen Möglichkeiten für das Anschließen der endooSpot Access Points an den Switch werden im nächsten Kapitel beschrieben.

#### **Montagegriffe:**

Montieren Sie die mitgelieferten Griffe wie auf dem Bild zu sehen an den Router.

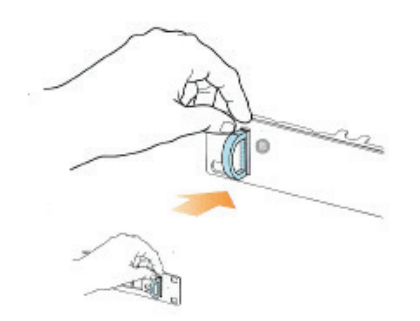

#### 1. Inbetriebnahme Ihrer endooSpot Access-Points

#### 2.1. PoE+Switch

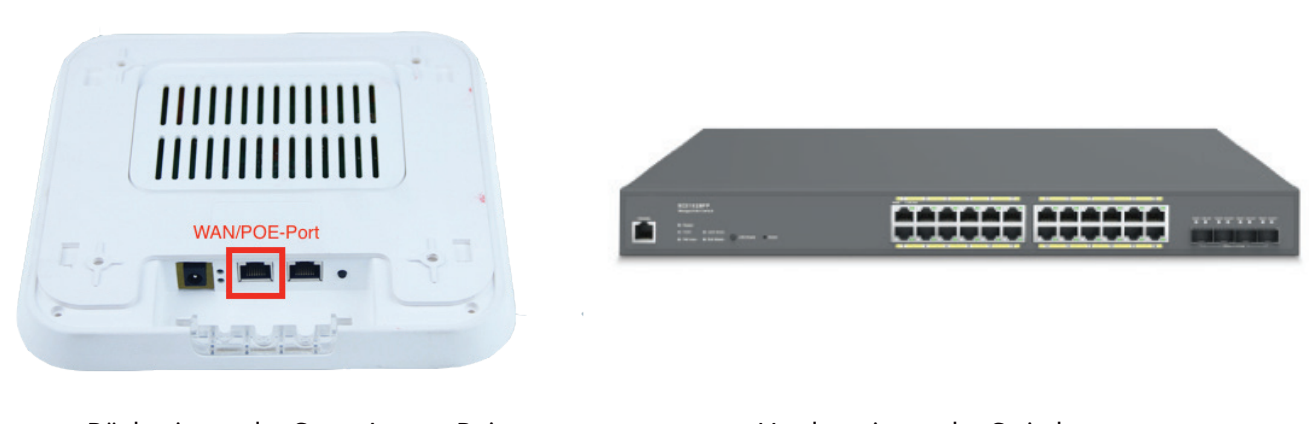

Rückseite endooSpot Access-Point Vorderseite endooSwitch

Verbinden Sie den WAN/PoE-Port mit einem Port am Switch, an dem PoE aktiviert ist, sodass der Access-Point mit Strom versorgt wird.

#### 2.2. PoE+Adapter

Falls Ihr Switch PoE+ nicht unterstützt, ist eine Stromversorgung der endooSpot Access-Points über das Netzteil oder einen PoE+Adapter erforderlich.

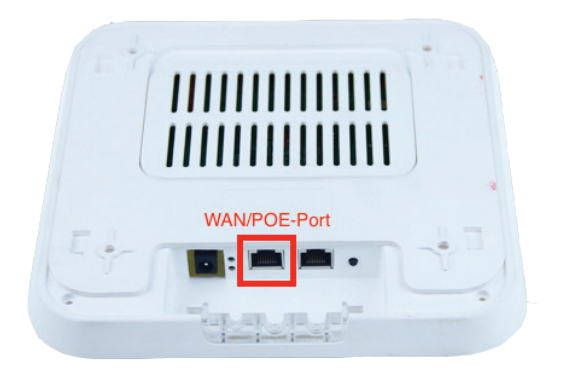

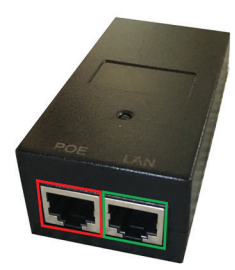

Rückseite endooSpot Access-Point Poet Adapter

- 1. Verbinden Sie den PoE-Port des PoE- Adapters (auf dem Bild rot dargestellt) mit dem WAN/POE-Port des Access-Points.
- 2. Verbinden Sie den LAN-Port des PoE-Adapters (auf dem Bild grün dargestellt) mit dem WLAN-Netz (Switch oder Router).
- 3. Verbinden Sie das Netzteil mit dem PoE-Adapter.
- 4. Der Access-Point startet nun automatisch (Dies kann bis zu 3 Min. dauern).

#### 3. Hinzufügen / Entfernen Ihrer endooSpots

Wählen Sie den endooSpot Access-Point in der Verwaltungsanwendung aus. Fügen Sie die Inventarnummer und die MAC-Adresse in die entsprechenden Felder ein

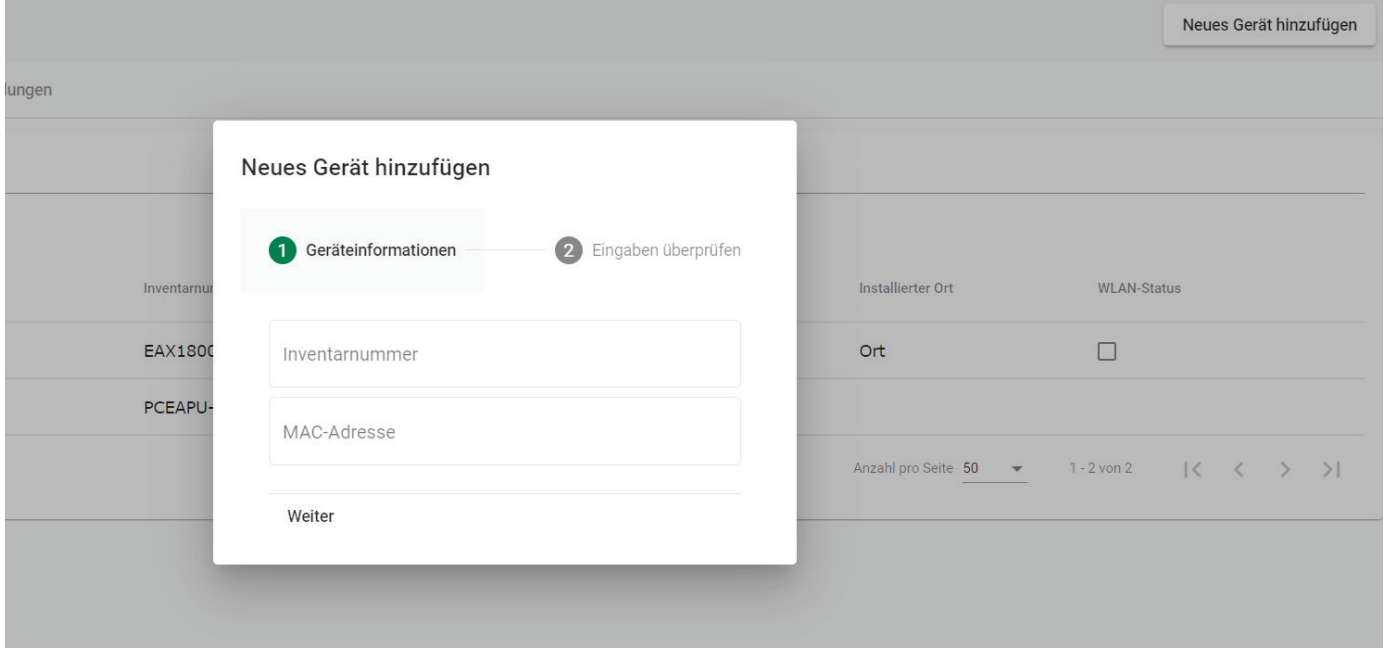

#### **Wichtig:**

- Die **Inventarnummer** muss **genauso geschrieben** werden, wie sie auf dem **Label des endooSpots** zu finden ist!
- Die **MAC-Adresse** muss immer **klein geschrieben** werden!
- Die **Geräte** dürfen **keinem Kunden zugeordnet** sein!

Um ein Gerät zu entfernen, wählen Sie den entsprechenden endooSpot Access-Point in der Verwaltungsanwendung aus und klicken auf "Gerät entfernen". Füllen Sie nachfolgend die angezeigten Felder aus.

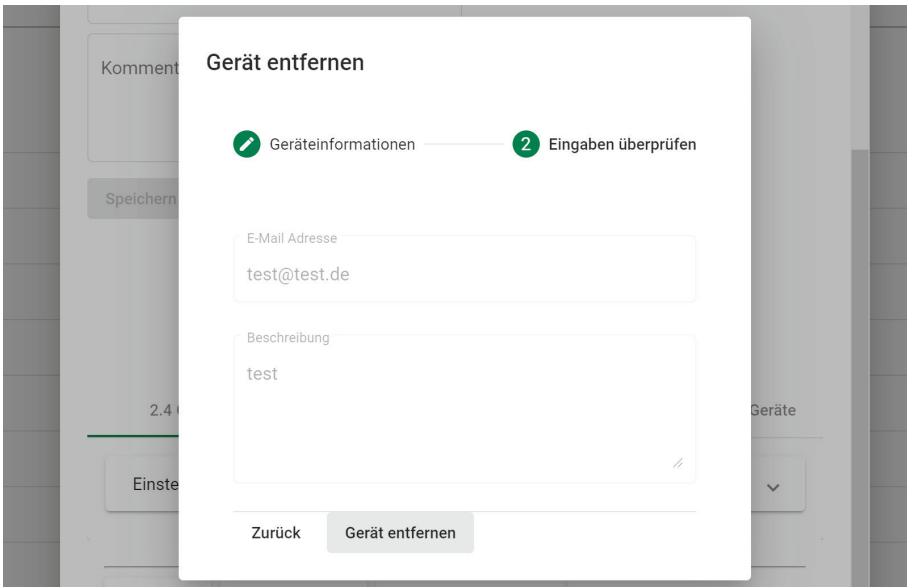

# Noch Fragen?

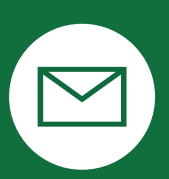

support@endoo.eu

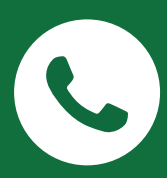

0251/149 812 30

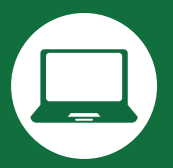

www.endoospot.de/hilfe/

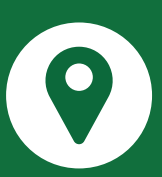

Mendelstr. 11 | 48149 Münster

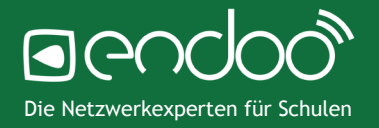